# **Методичні рекомендації**

- 1. Для перетворення даних в таблицю MS Excel:
	- за допомогою кнопки <u><u>• «Зобъект</u> → «Прекстив файла... стрічки **Вставка**. У</u>

результаті буде отриманий такий документ:

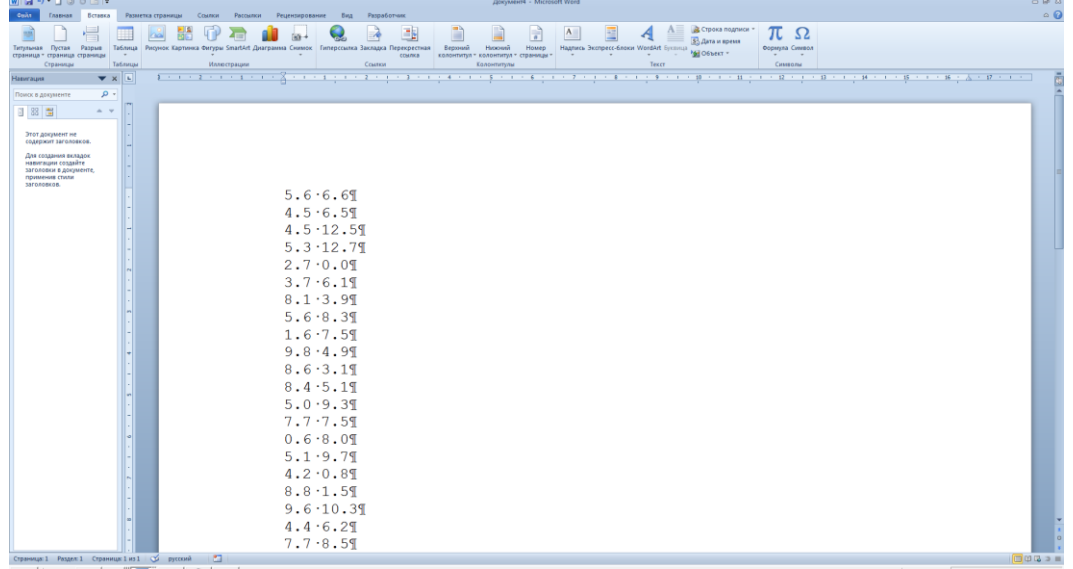

 як видно між числами знаходиться пропуск (рос. пробел), який ми замінимо на знак табуляції. Кнопка <sup>ар</sup>ав<sup>заменить</sup> стрічки **Главная**, відкриється діалогове вікно **Найти и заменить**, в якому в полі **Найти:** вводиться пропуск, а в поле **Заменить на:** спеціальний **Знак табуляции**

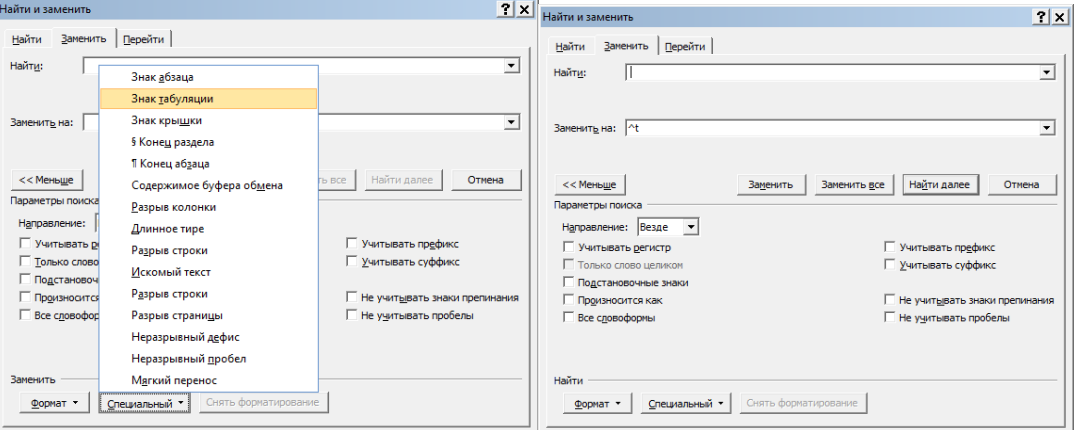

У результаті заміни було отримано таке діалогове вікно:

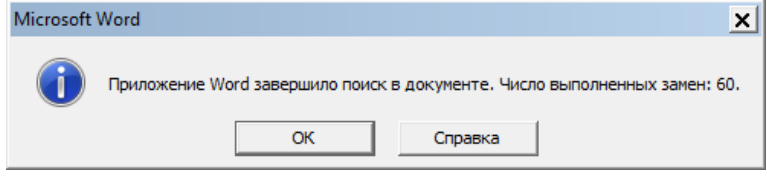

З нього зрозуміло, що в таблиці буде 60 рядків\* .

Для заміни десяткової точки на кому в полі **Найти:** була введена точка, а в полі **Заменить на:** – кома

<sup>1</sup> \* У Вашому варіанті їх однозначно буде не 60, тому будьте уважні!

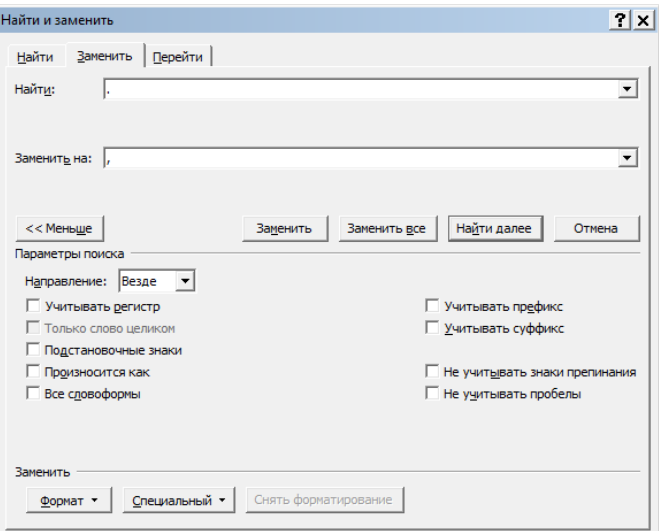

У результаті отримано такий документ:

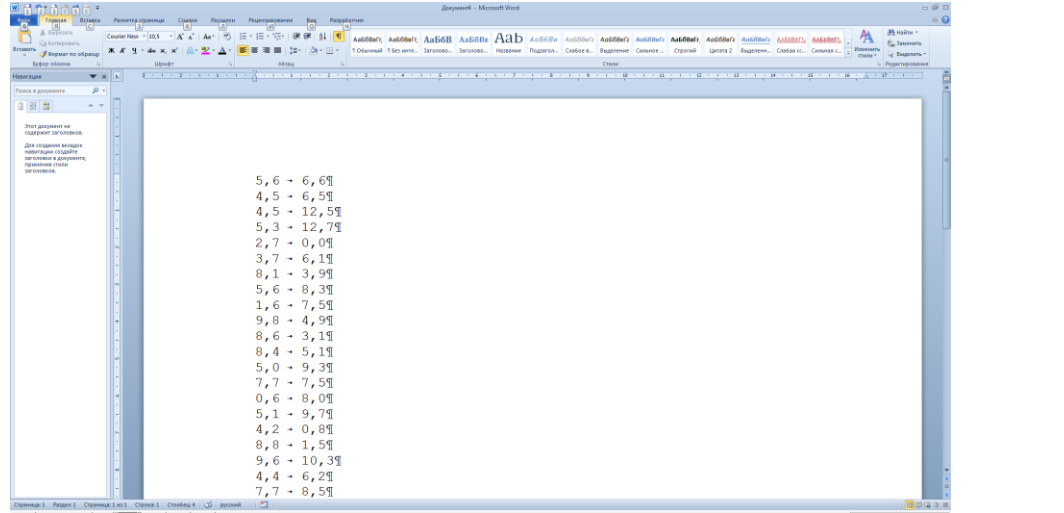

Для перетворення тексту в таблицю виконується кнопка **→ Преобразовать в таблицу** стрічки **Вставка**:

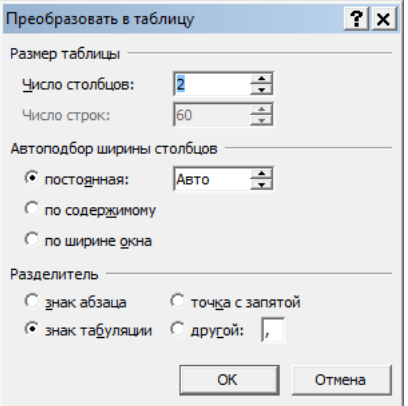

У результаті буде отримана така таблиця:

2

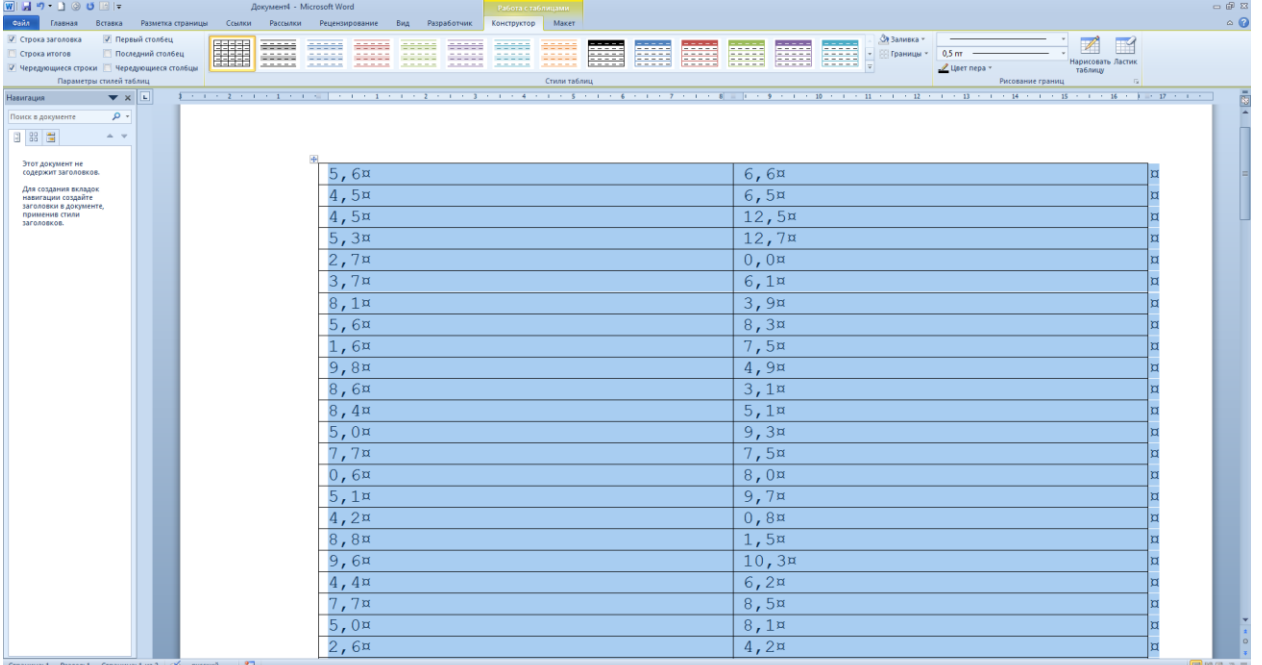

Її скопіювали до MS Excel (починаючи з комірки **А2**), а в діапазон **А1:В1** внесли назви стовпців (див. рис.):

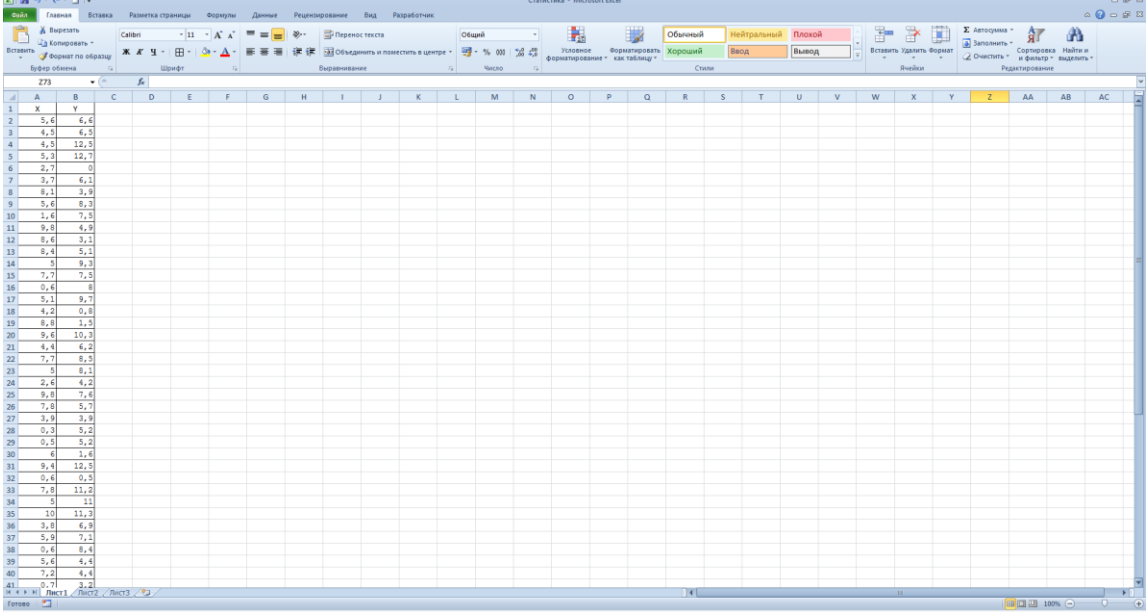

2. Для роботи з аналізом даних його необхідно підключити командою **Файл → Параметры → Надстройки**. У вікні, що відкрилося, натискають кнопку **Перейти** і виставляють прапорець проти **Пакет анализа – VBA**:

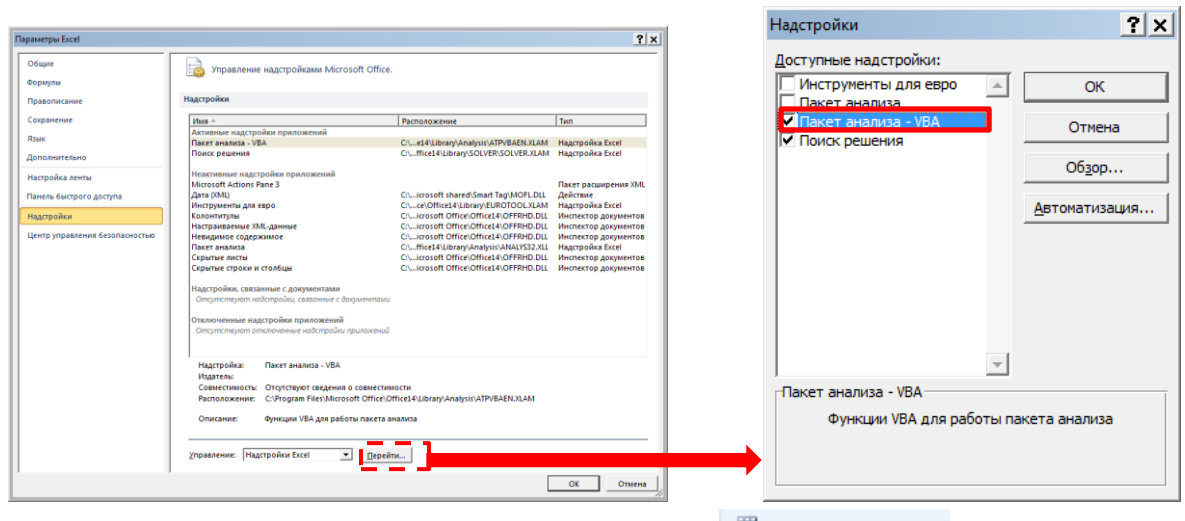

Після цього на стрічці Данные з'явиться кнопка **. В Анализ данных** 

Для отримання описових показників необхідно виконати наступні дії:

- стрічка Данные → **H** Анализ данных.
- відкриється вікно **Анализ данных**, в якому обирається інструмент **Описательная статистика → ОК**:

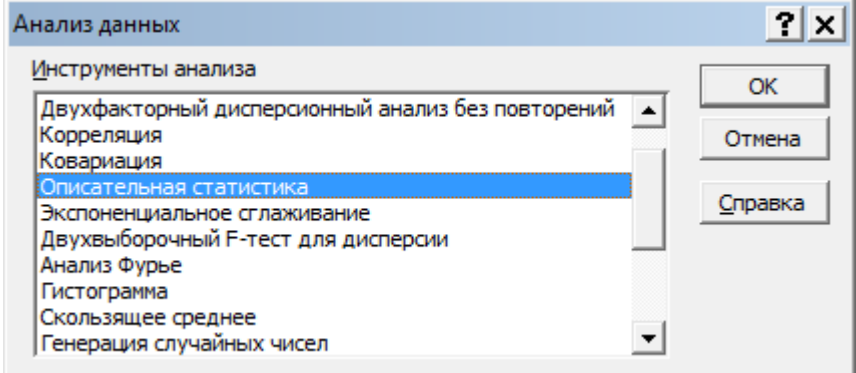

- у вікні **Описательная статистика** задається (див. рис. нижче):
	- o вхідний інтервал діапазон **А1:В61** оскільки в наведеному прикладі таблиця, яка складається з 60 рядків (на це ми звертали увагу, коли здійснили заміну пропусків на знак табуляції), плюс діапазон заголовків таблиці – **А1:В1**;
	- o метод групування **по столбцам** (по замовчуванню);
	- o ставимо прапорець **метки в первой строке** (заголовок таблиці);
	- o вихідний інтервал комірка, з якої почнеться виведення даних (пропонуємо комірку **D1**);
	- o прапорець **Итоговая статистика**.

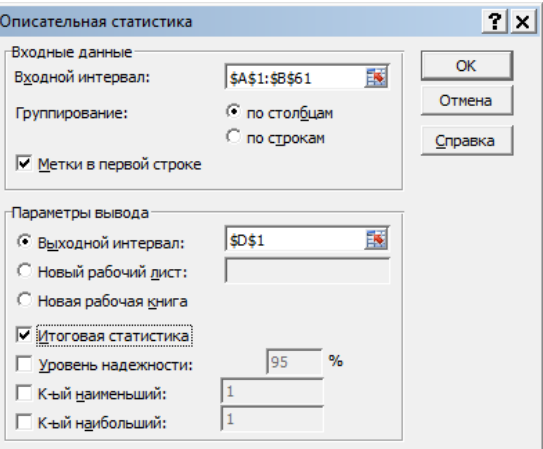

- натискаємо кнопку ОК;
- через декілька секунд в діапазоні **D1:G15** буде отримана таблиця:

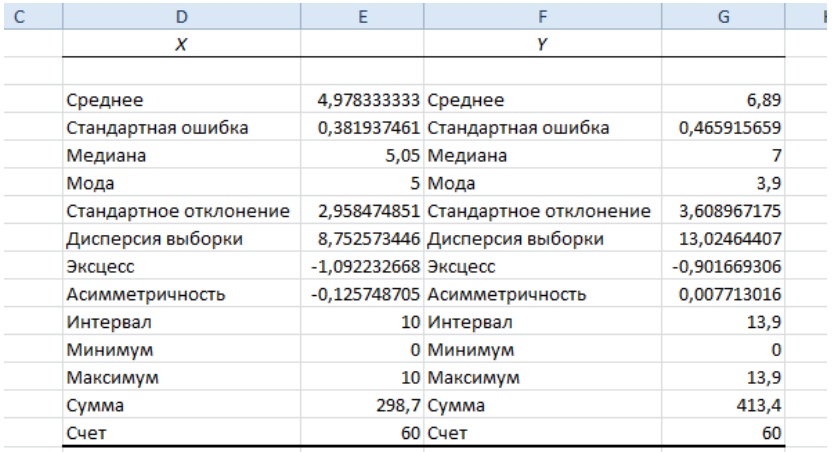

Зверніть увагу, що всі дані отримані без використання функцій (в комірках стоять числові значення).

Для отримання тих самих статистичних показників можна також скористатися вбудованими статистичними функціями:

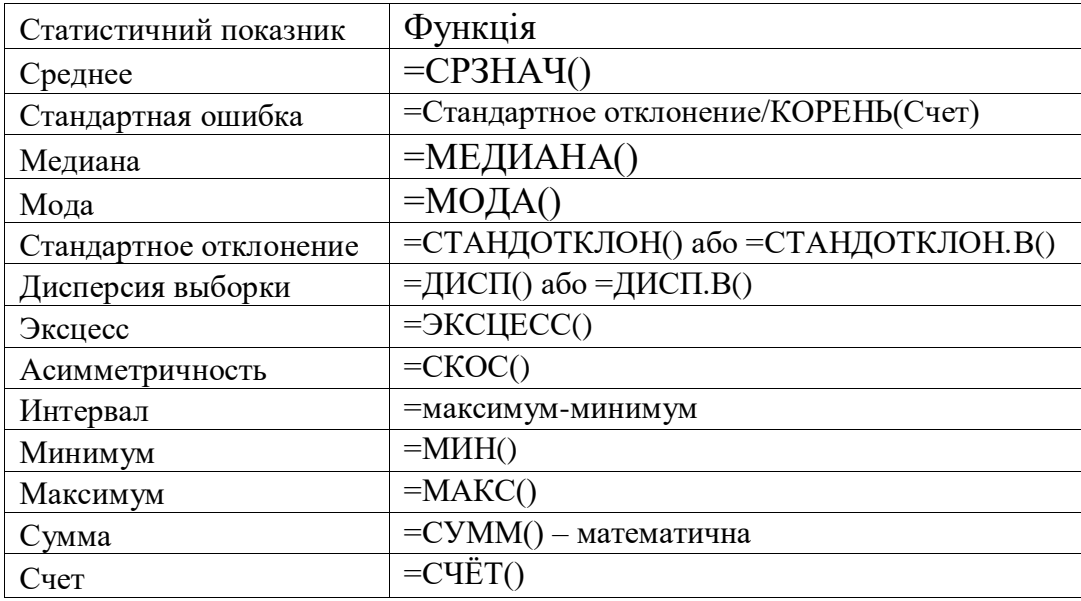

Аргументами більшості цих функцій буде діапазон **А2:А61**. У результаті використання таких функцій буде отримано:

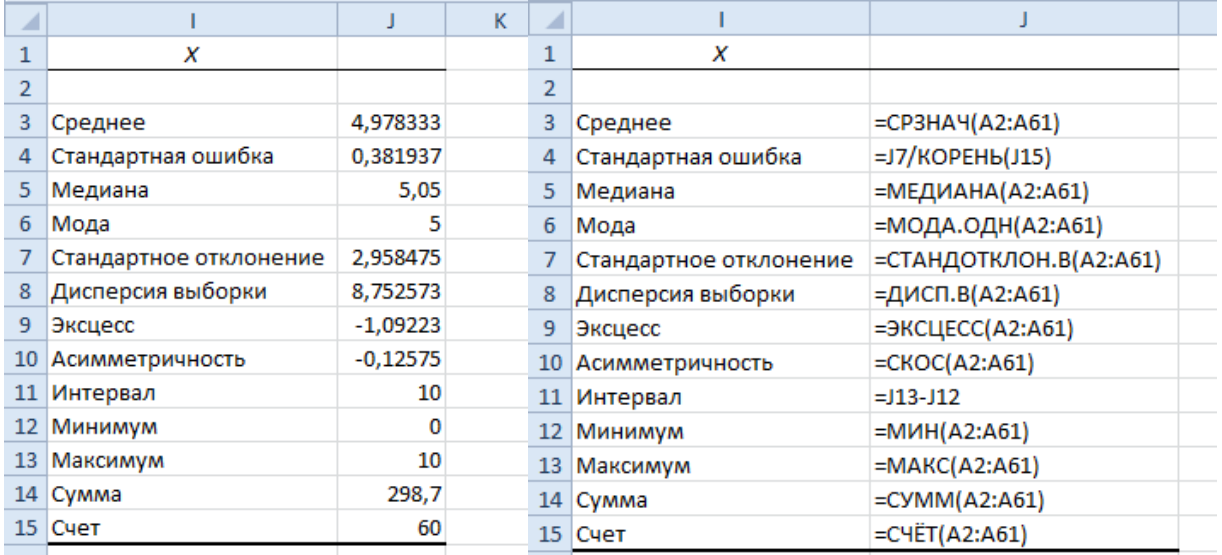

Для отримання тих самих показників для стовпця **Y** достатньо скористатися маркером заповнення:

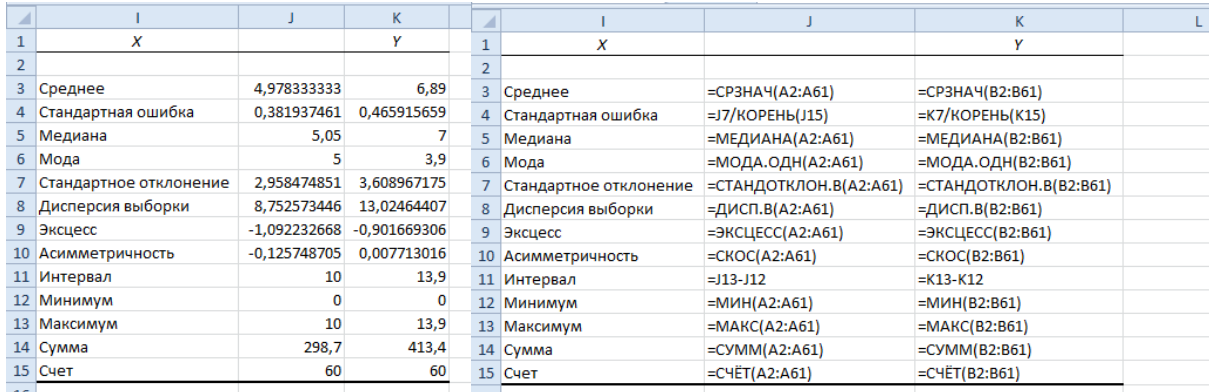

3. Для отримання коефіцієнтів кореляції за допомогою Аналізу даних необхідно виконати наступні дії:

- стрічка Данные → <sup>| |||</sup> Анализ данных :
- відкриється вікно **Анализ данных**, в якому обирається інструмент **Корреляция → ОК**:

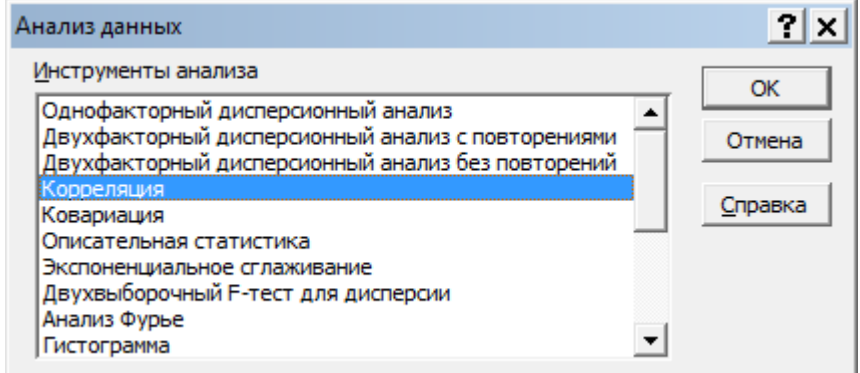

- у вікні **Корреляция** задається (див. рис. нижче):
	- o вхідний інтервал діапазон **А1:В61**;
- o метод групування **по столбцам** (по замовчуванню);
- o ставимо прапорець **метки в первой строке**;
- o вихідний інтервал комірка, з якої почнеться виведення даних (пропонуємо комірку **F1**);

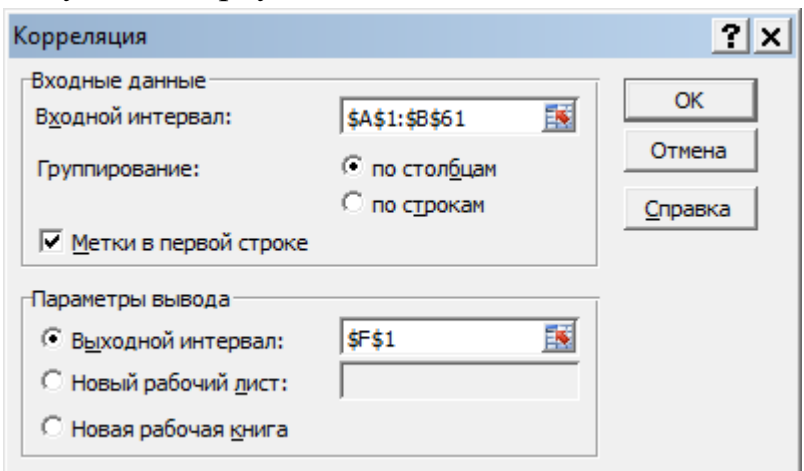

- натискаємо кнопку ОК;
- через декілька секунд в діапазоні **F1:Н3** буде отримана таблиця:

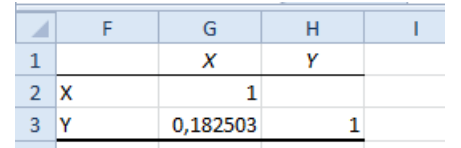

Для отримання коефіцієнту кореляції застосовується статистична функція: **=КОРРЕЛ(Массив1;Массив2)**. В якості аргументів Массив1 та Массив2 виступають числові дані стовпців **Х** та **Y**:

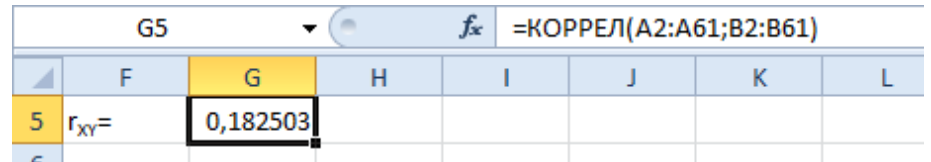

4. В Excel для прогнозування використовуються різноманітні моделі прогнозування.

Найбільш відомою моделлю є лінійна регресія, яка задається рівнянням  $y = kx + b$ .

Для побудови лінійної моделі використовуються функції:

**=НАКЛОН**(**известные\_значения\_Y**;**известные\_значения\_X**) – обчислює коефіцієнт *k* нахилу лінії лінійної регресії;

**=ОТРЕЗОК**(**известные\_значения\_Y**;**известные\_значения\_X**) – повертає відрізок (коефіцієнт *b* в рівнянні лінійної регресії), що відтинається на осі лінією лінійної регресії.

Для обчислення коефіцієнтів *k* і *b* в комірки **G7** та **G8** вводяться такі формули:

## **=НАКЛОН(B2:B61;A2:A61)**

## **=ОТРЕЗОК(B2:B61;A2:A61)**

У результаті на аркуші **Лист2** отримані такі результати:

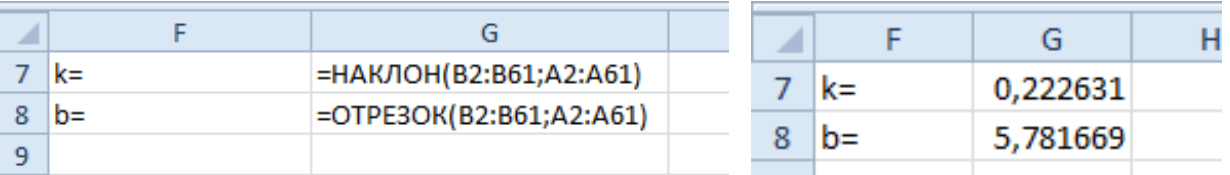

Тобто рівняння регресії має такий вид: *y=0,222631·x+5,781669*. На основі діапазону **А1:В61** була побудована точкова діаграма ( ):

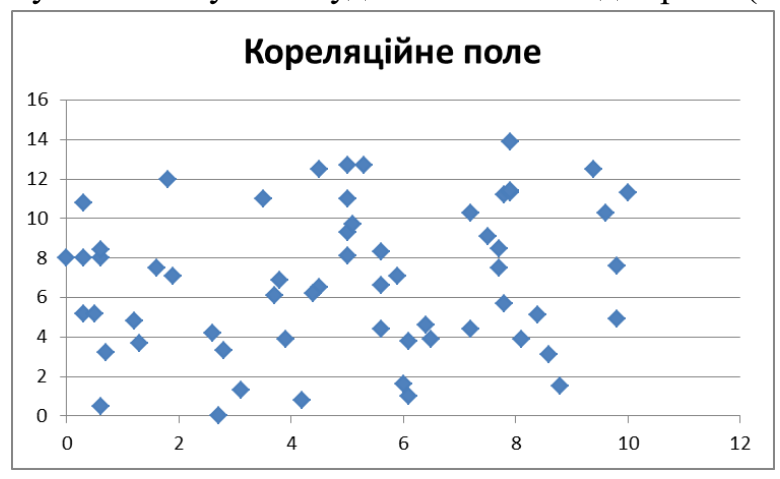

Після чого у контекстному меню точки діаграми обирають команду: **Добавить линию тренда…**Відкриється вікно Формат линии тренда, в якому необхідно:

- поставити перемикач в положення **Линейная**;
- поставити прапорець **показывать уравнение на диаграмме**.

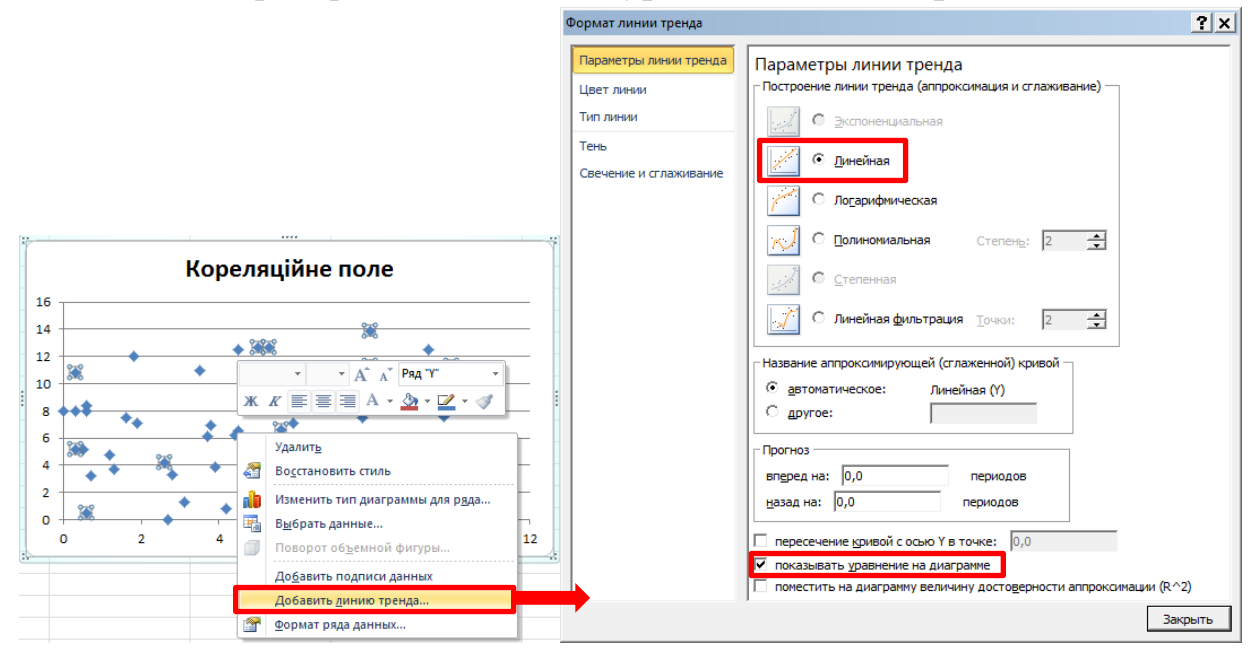

У результаті графік виглядає приблизно так:

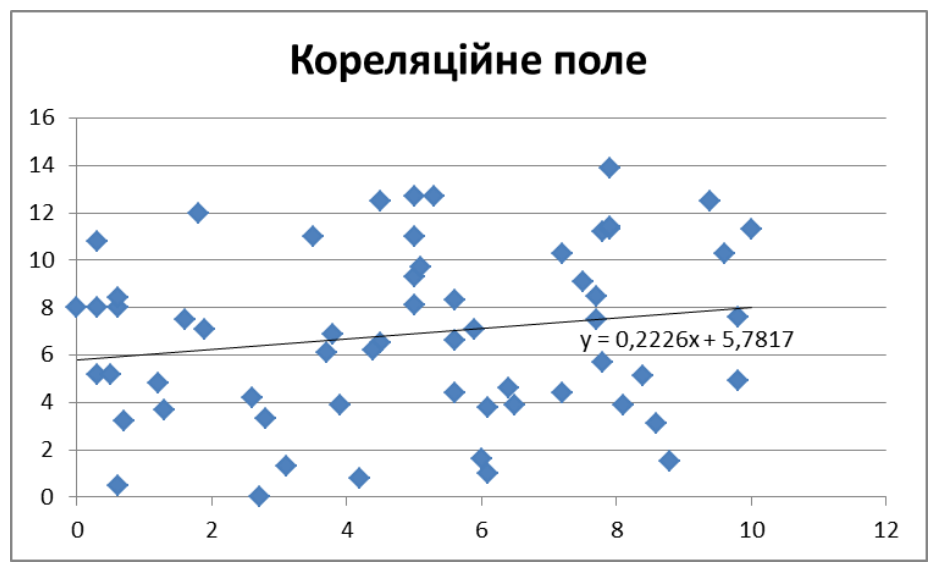

Як видно, отримані на лінії тренда коефіцієнти збігаються з коефіцієнтами обчисленими за допомогою функцій НАКЛОН ти ОТРЕЗОК.

5. У комірку **С1** ввести текст **Теоретичний Y**. Для обчислення теоретичних значень у по лінії лінійної регресії використовується статистична функція:

## **=ПРЕДСКАЗ**(**x**;**известные\_значения\_y**;**известные\_значения\_x**).

У комірку С2 вводиться:

## **=ПРЕДСКАЗ(A2;\$B\$2:\$B\$61;\$A\$2:\$A\$61)**

Потім за маркер заповнення копіюємо формулу до комірки **С61**.

Для побудови графіка виділяється діапазон **А1:С61** і будується точкова діаграма (див. попередній пункт). У результаті отримано такий графік:

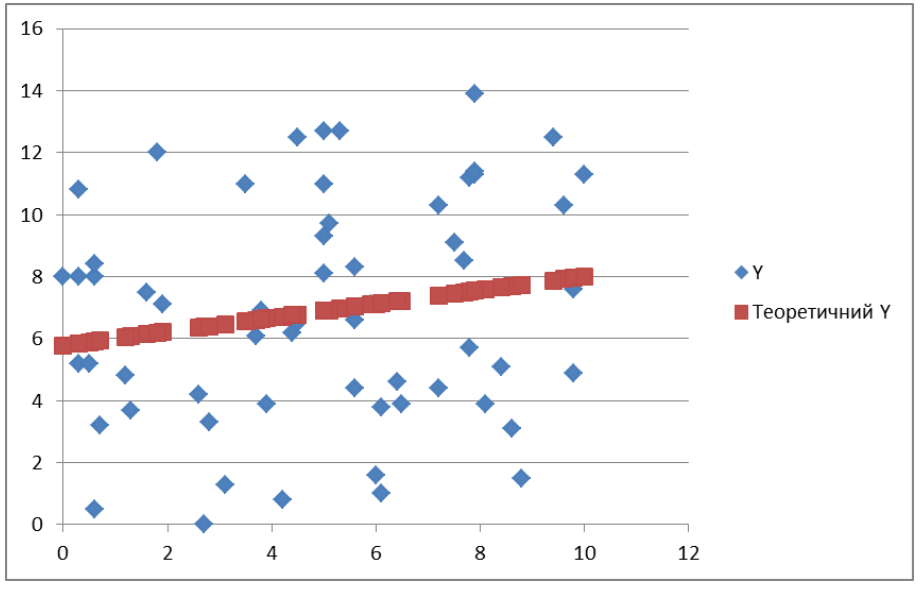

У ньому можна змінити (за допомогою контекстного меню) тип діаграми для ряду **Теоретичний Y** на лінію:

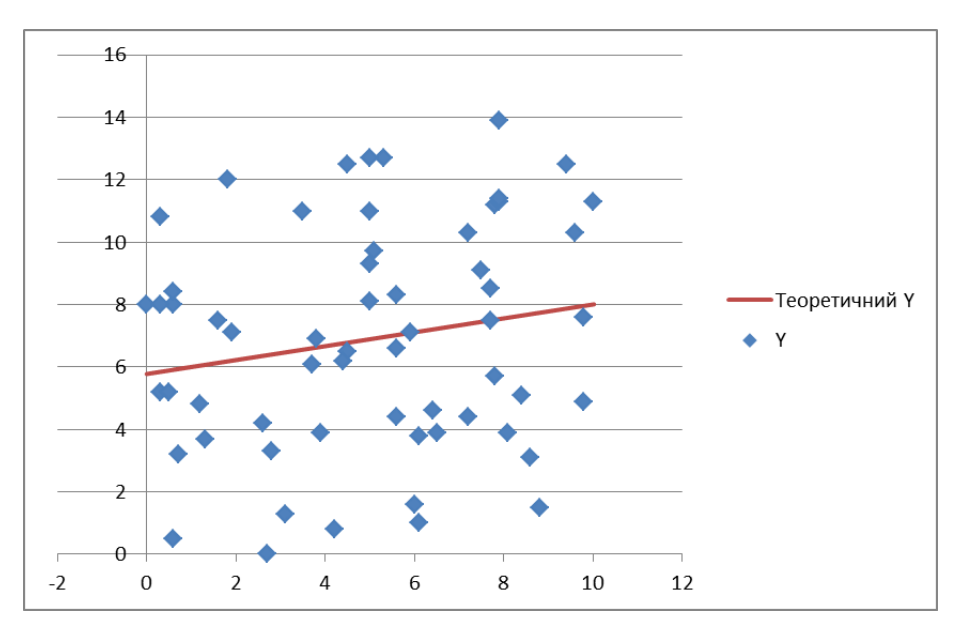

6. На основі даних стовпця обчислити максимум, мінімум і обсяг вибірки. Обчислення проводяться в окремих комірках третього стовпця. **Дивись зразок!** Розбити діапазон можливих значень на 10 інтервалів. Для цього спочатку обчислюємо довжину інтервалу по формулі **(максимум–мінімум)/10**, де замість максимуму і мінімуму потрібно поставити посилання на відповідні комірки третього стовпця. Потім в четвертому стовпці розраховуємо межі інтервалів. Перша межа – мінімум, друга – мінімум+крок, третя – друга + крок тощо. Всього 11 границь. **Дивись зразок!**

У п'ятому стовпці 11 разів підраховуємо число елементів вибірки, що не перевищують відповідну межу (для кожної границі між інтервалами) за допомогою статистичної функції **ЧАСТОТА**. **Дивись зразок!**

У шостому стовпці 10 разів підраховуємо кількість попадань до відповідного інтервалу як різницю частот для двох границь. **Дивись зразок!**

У сьомому стовпці 10 раз нормуємо число влучень, ділячи його на обсяг вибірки, щоб отримати можливість попадання в даний інтервал. **Дивись зразок!**

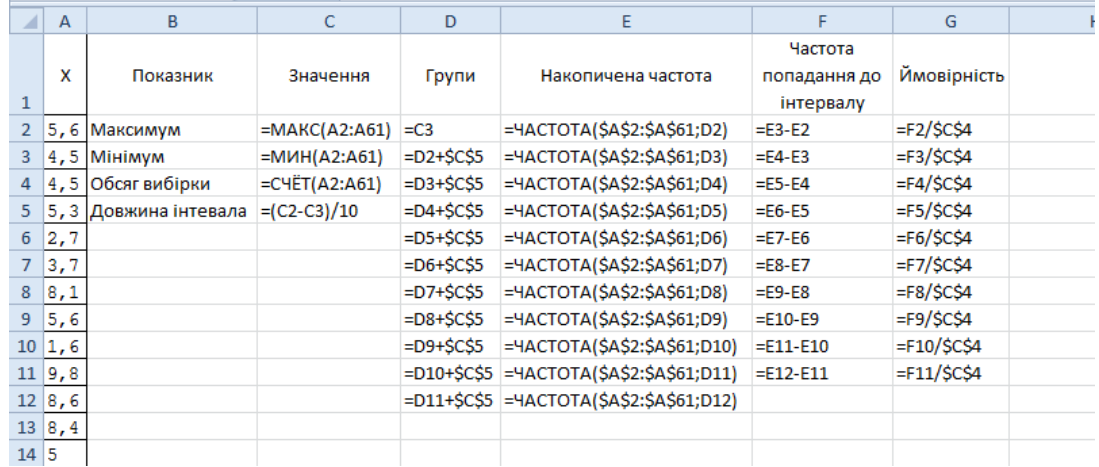

На основі показників ймовірності побудувати графік (або гістограму) розподілу.